# Portal User Guide

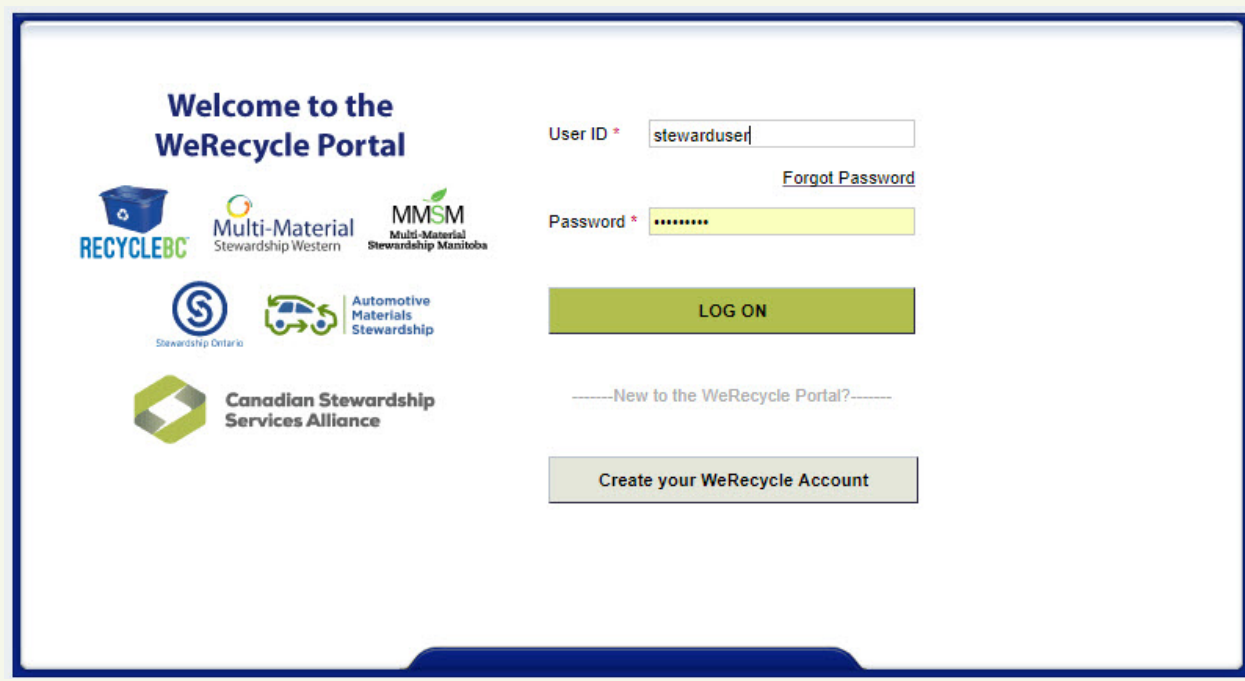

**WeRecycle Registration and Reporting Portal**

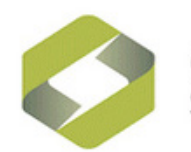

**Canadian Stewardship Services Alliance** 

# **Contents**

### **About the Portal**

**2 Get Started** Are you a Steward? Browser configurations

#### **3 Portal Tools**

How to move around and enter information

**4 User ID and Password** Create a User ID and Password

### **Registration**

- **7 Program Registration** Register to use the Portal
- **9 Maintain Contact Information** Add or change contact information
- **11 Maintain Company Information** Add or change company information

### **Reporting**

- **13 Reporting Checklist**
- **14 Complete Report** Complete a Steward Report in 7 steps

#### **19 View or Print Reports**

- **21 Steward Invoice** Review and pay invoices
- **22 Steward Search** Search for registered Stewards

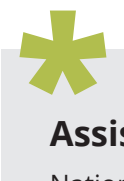

### **Assistance and Advice**

National Steward Services is available to assist with any questions about the WeRecycle Portal, registration or reporting: 1-888-980-9549 or [stewards@cssalliance.ca](mailto:stewards%40cssalliance.ca?subject=)

Inquiries about invoices and billing can be directed to: Accounts Receivable at 1-855-354-2772 or [accounting@cssalliance.ca](mailto:accounting%40cssalliance.ca?subject=)

# About the Portal

Welcome to the WeRecycle Registration and Reporting Portal. Canadian Stewardship Services Alliance (CSSA) offers the WeRecycle Registration and Reporting Portal (WeRecycle Portal) as a place where Stewards can meet their registration and reporting obligations under Packaging and Printed Paper (PPP) programs in British Columbia, Saskatchewan, Manitoba and Ontario. It also supports Ontario's Municipal Hazardous or Special Waste program and Automotive Materials Stewardship program. This guide is not intended for collectors or service providers.

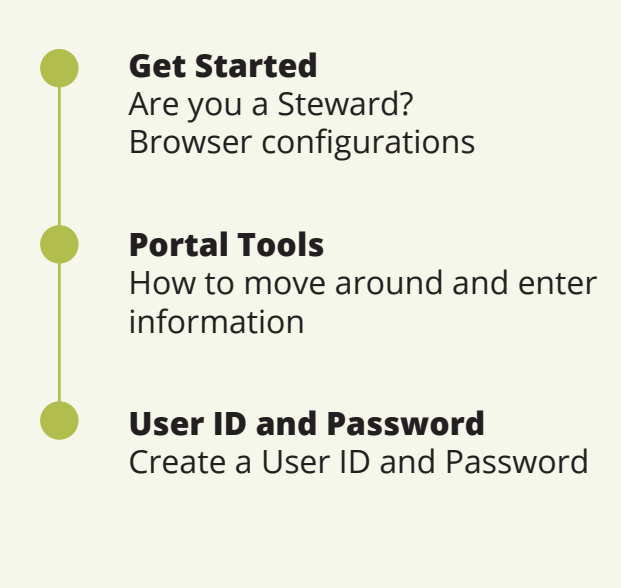

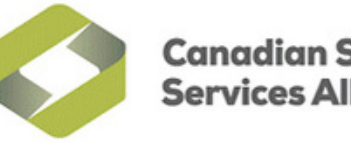

## Get Started

## **Is my company or organization a Steward?**

To be a Steward, a company or organization must:

- meet the residency requirements as defined for each province
- supply any packaging or printed paper into the province where the company or organization has residency and Steward obligations
- be responsible for the designated packaging and printed paper as a brand owner, first importer, or franchisor in the province where the Steward has residency

## **Browser configuration**

The WeRecycle Portal can be found online at <https://werecycle.cssalliance.ca>. This site is designed to work on common internet browsers including Apple Safari, Google Chrome, Firefox, and Microsoft Internet Explorer 9.0 or 10.0.

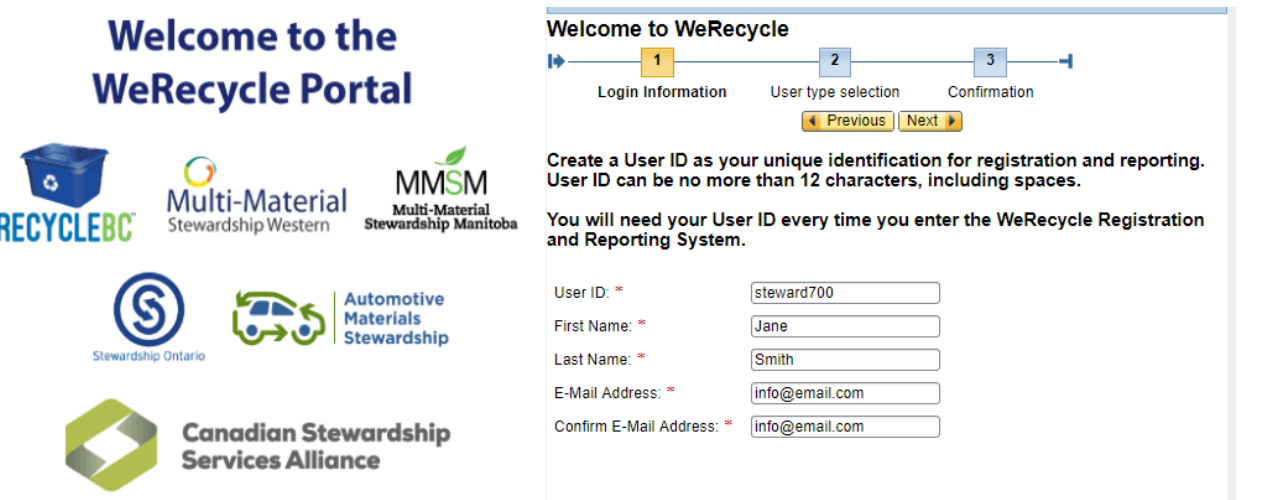

**To use every available feature, configure your internet browser to allow pop-up windows from this website. \*\***<br>To us<br>your

## Portal Tools

## **How to move around and enter information**

Users of the WeRecycle Portal can move from page to page and enter data with ease.

#### **Home links**

Ask for help with the Portal, visit the CSSA website, or log out of the Portal using the home links.

#### **Navigation bar**

The blue navigation bar lists every option in the Portal. The option you are viewing will be highlighted in a darker blue.

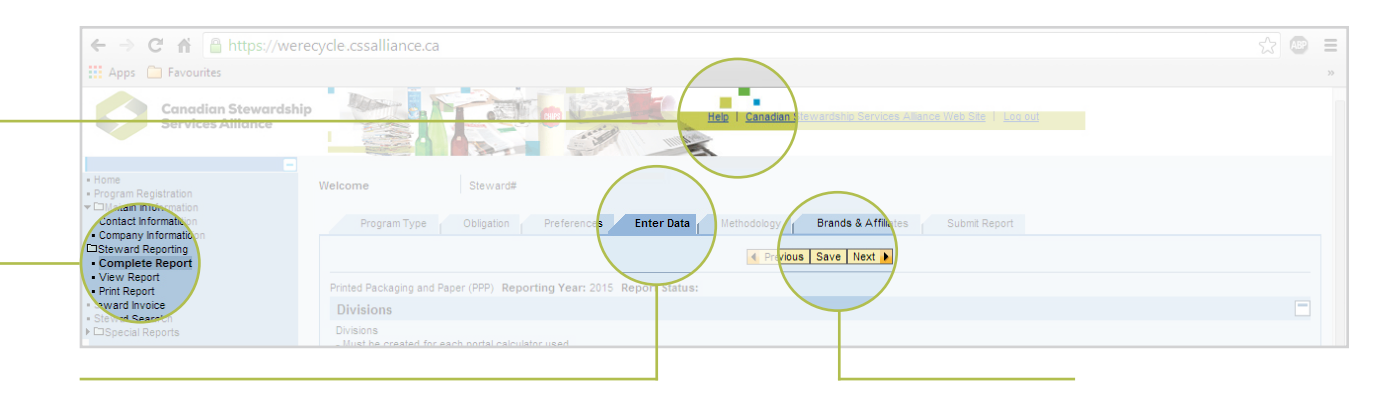

#### **Tabs**

A selected option might have several pages. Each page is labelled with a tab. The page you are viewing will be highlighted in a darker blue.

#### **Navigation icons**

Save data or move from one tab to the next by clicking a yellow navigation icon.

#### **Province** C Ontario (Main Address)

#### **Radio buttons**

Click a round radio button to select an option. A selected radio button will have a dot in the middle.

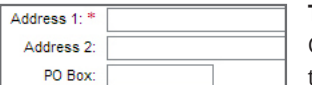

**Text fields** Click any white text field to enter data. Text fields marked with  $*$  must be filled. Blue text fields are filled automatically.

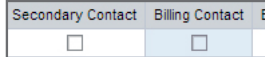

E. Stewardship Ontario Blue Box Multi-Material Stewardship Manitoba Multi-Material British Columbia

 $\Box$ 

 $-2014$ 

 $\Box$ 

#### **Check boxes**

Click any white check box to select an option. Blue check boxes are not available options. A selected check box will be filled with a check mark.

#### **Expand or collapse a list**

- Click a  $\blacktriangleright$  icon to view a list.
- Click a  $\blacktriangledown$  icon to hide a list.

#### **Dropdown menus**

Click a dropdown menu icon to display a list of options. The selected option will be yellow.

## 191

#### **View pages**

Shows a dropdown menu of pages within a selected option.

#### **Open tray**

Display every row of data.

Jump to the last tab.

Jump to the first tab.

#### **Scroll bars**

Click and drag a scroll bar to move around a window.

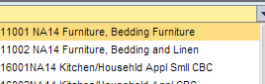

# User ID and Password

Stewards must register to use the WeRecycle Portal. Once you have a User ID and Password, you will be able to fulfill your reporting obligations under participating programs. Click the **Register Now** link to begin.

### **Log On with your User ID and Password**

- **1.** Go to the Portal at https://werecycle.cssalliance.ca.
- **2.** Enter your User ID and Password into the supplied text fields.

**3.** Click the **Log On** icon.

#### **Did you forget your Password?**

Request a new Password by clicking the Get Support link. This link is below the **Log On** icon.

## **Create a User ID and Password**

#### **1 Login information**

Create a User ID with no more than 12 characters (including spaces). Consider combining your first initial and surname. This unique User ID will be needed every time you use the Portal. Type your first name, last name and email address in the supplied text fields, and confirm your email address in the final text field. Once all this information is entered, click the **Next** icon.

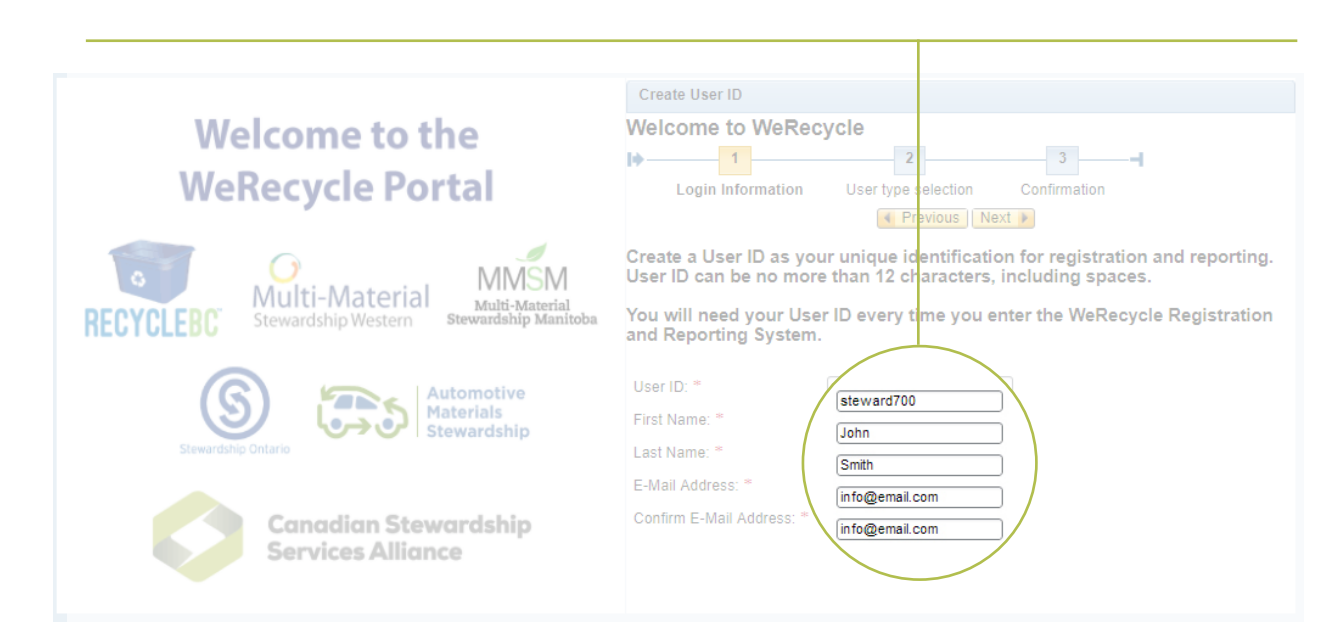

#### **Create a User ID and Password (continued)**

#### **2 User type selection**

Click one of the round radio buttons to select a user type for your company or organization. You can identify as a Steward of Packaging and Printed Paper (PPP), Municipal Hazardous or Special Waste (MHSW) and/or Automotive Materials Stewardship, or as a service provider for the Municipal Hazardous or Special Waste (MHSW) program. If you are both a Steward *and* a service provider, register first as a Steward. Once this registration is complete, you can repeat the Register Now process to create a second User ID and register as a service provider.

A black dot will appear in the middle of a radio button that has been selected. Once you select a user type, click the **Proceed with Registration** icon to continue. Click the **Previous** icon to review or change text supplied in the Login Information page.

#### **3 Confirmation**

A Confirmation page will appear when the information has been submitted. Check your email inbox for a message from werecycle@cssalliance.ca, with a subject line of WeRecycle Password and System Information. This will include a temporary Password.

If you copy and paste the temporary Password included in the email, be careful to highlight only the text. Do not copy any spaces which appear If you copy and paste the tempor<br>Password included in the email, b<br>careful to highlight only the text.<br>not copy any spaces which appea<br>around the temporary Password.

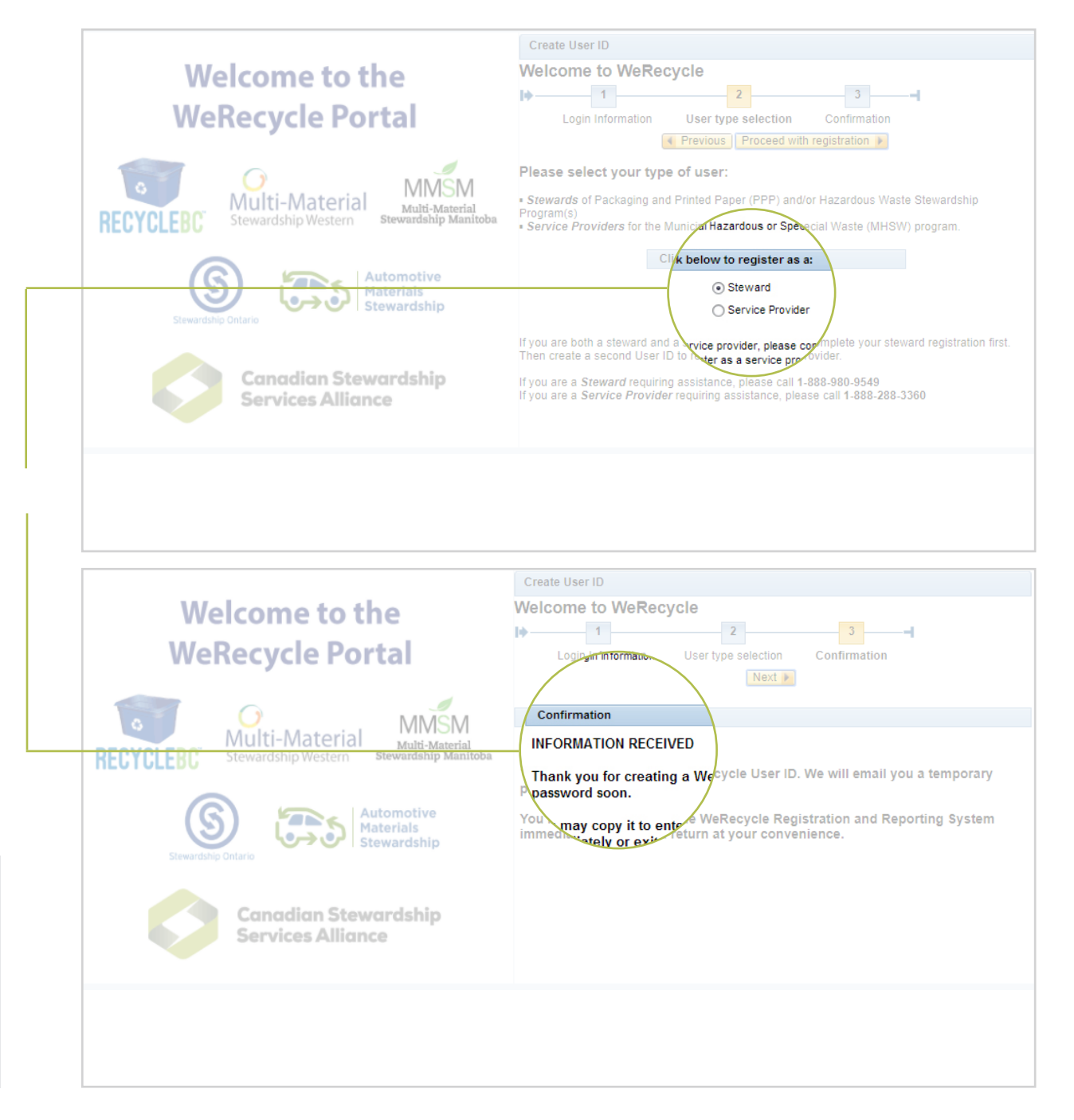

# Registration

After creating a User ID and Password for the WeRecycle Portal, Stewards must provide contact and program information for registration. This includes identifying a Primary Contact for your company, with the option to include secondary, billing and environmental contacts. Program selection requires information about provincial residency and your obligation years. Contact and company information should be kept up to date on the portal.

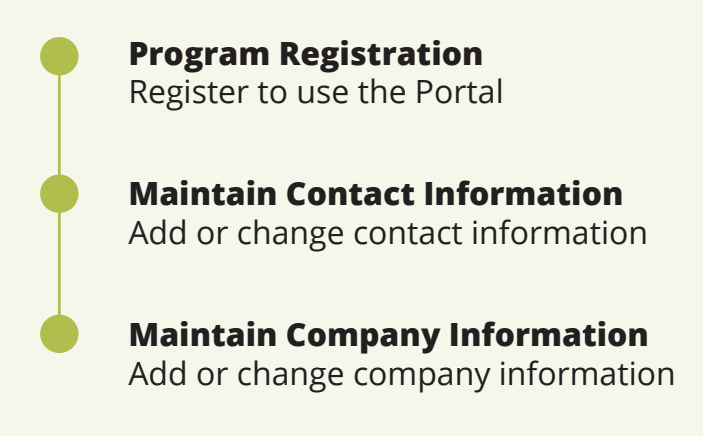

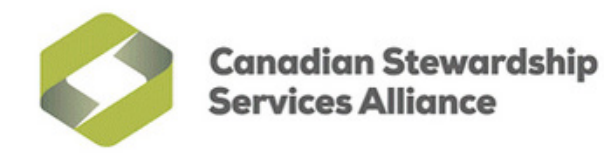

## Program Registration

To register as a Steward, you must be authorized to confirm that your company or organization participates in a program. You will also need information about your company's residency for each program, as well as gross sales figures within each program's jurisdiction. Once you are ready to register, click the **Next** icon.

## **How to enter information**

- **a** Each page in Program Registration is identified with a tab. The page you are viewing will be shown as a dark blue tab.
- **b** Data in a blue text field is filled automatically, but data in a white text field can be changed. Point and click on a white text field to enter or change the field's data.

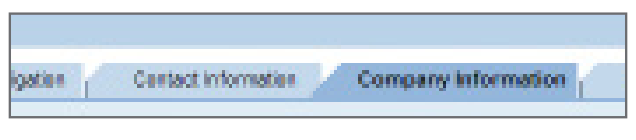

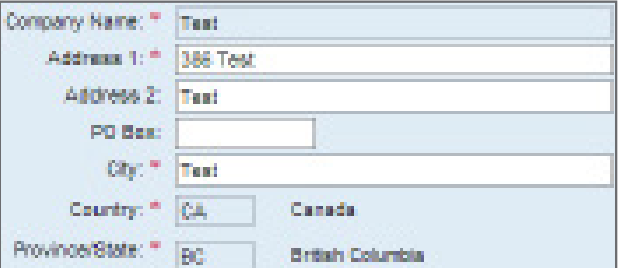

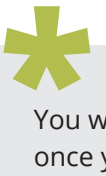

You will have 30 minutes to register once you begin. A session which takes any longer than this will "time out", and all the information you entered will be lost. All the information will also be lost if you do not complete a session, so be sure to assign a Primary Contact to all relevant programs.

- **c** Information must be provided wherever you see a red asterisk (\*).
- **d** To save your data and move to another step in the registration process, click the Previous or Next icon<sup>1</sup>. These icons are near the top of the window, just below the tabs.

<sup>1</sup> The only way to move between program registration pages is to use the yellow navigation icons (such as Previous, Next, or Submit Registration).

386 Test

Address 1: "

4 Previous Next in

## **Register to use the Portal**

#### **1 Contact information**

Enter contact details for you and your company. Data can be typed in the white text fields. Every text field marked with an \* must be completed. Once your contact information is complete, click the **Submit Registration** icon.

#### **2 Program selection**

Choose the programs in which your company or organization will participate. The available programs are provided as a list. Click every check box that applies to your company or organization, and then click the **Next** icon.

#### **3 Confirm provincial residency**

A Provincial Residency Validation window will appear. Confirm that your company or organization has residency in a program's jurisdiction. Residency means an organization or company has a permanent establishment in a province where stewardship obligations have been regulated. A permanent establishment can include an office, workshop, factory, warehouse or some other type of fixed place of business such as an employee's home office. It also includes Franchisors with headquarters located inside or outside of the respective province who are obligated for the PPP generated by their resident franchise systems. Refer to Section One of Canadian Stewardship Services Alliance's (CSSA's) National Guidebook for a complete definition of residency.

#### **4 Obligation**

A list of questions will appear for each program and year. Click every box that applies to your company or organization. To view the full list of questions for a specific program or obligation year, click its  $\triangleright$  icon. Based on the answers, the obligation status column will show whether your company or organization is obliged to report. Some provinces allow a non-resident business to register as a Voluntary Steward. Refer to Section One of CSSA's National Guidebook for further clarification. You must click the **Confirm Answers icon for every program and year** to be able to enter data in your report before moving to the next page. Click and drag the scroll bar on the right side of the window to see the full list of programs and obligation years. Click the **Next** icon to continue.

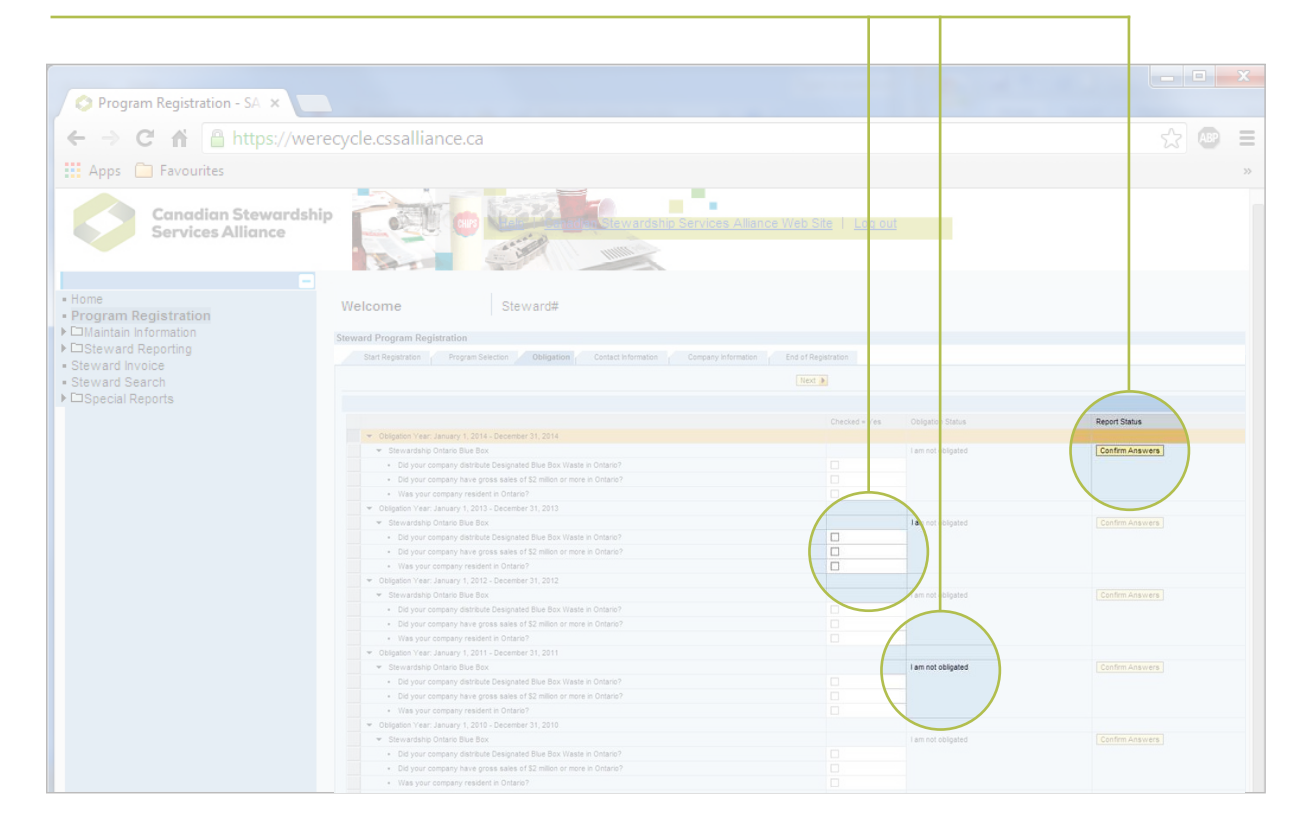

#### **5 Contact information – Assign a Primary Contact for each program**

A Primary Contact can confirm obligation questions, enter data, and submit reports to CSSA. A Secondary Contact can confirm obligation questions and enter data, but cannot submit reports. Optional Environmental Leads will receive communications from CSSA, but cannot log on to the Portal. Billing Contacts will receive copies of invoices and financial statements relating to the Steward's account.

# Maintain Contact Information

A company or organization can register multiple users on the WeRecycle Portal. The Contact Information page offers a place to provide the contact information for each user and manage the roles each user will play in a program.

## **Add or change contact information**

#### **1 Create a new contact**

Click the **Add Another Contact** link on the left side of the window to create a new contact. Fill the white text fields with the contact's first name, last name, telephone number and email address. Optional data can include a job title, fax, extension, address, city, country, province/state, or postal/zip code. Click the icon next to the country or province/state fields to access a dropdown menu of options.

Once the contact information is complete, click the **Save** icon. To cancel changes, click the **Cancel** icon. To delete the contact, click the **Delete** icon.

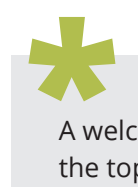

A welcome message will appear at the top of the Maintain Contacts Information screen. It will show your User ID and 7-digit Steward Number. If this is not your User ID and Steward Number, log out using the link at the top of the screen. Then use your unique User ID and Password to log on to the Portal.

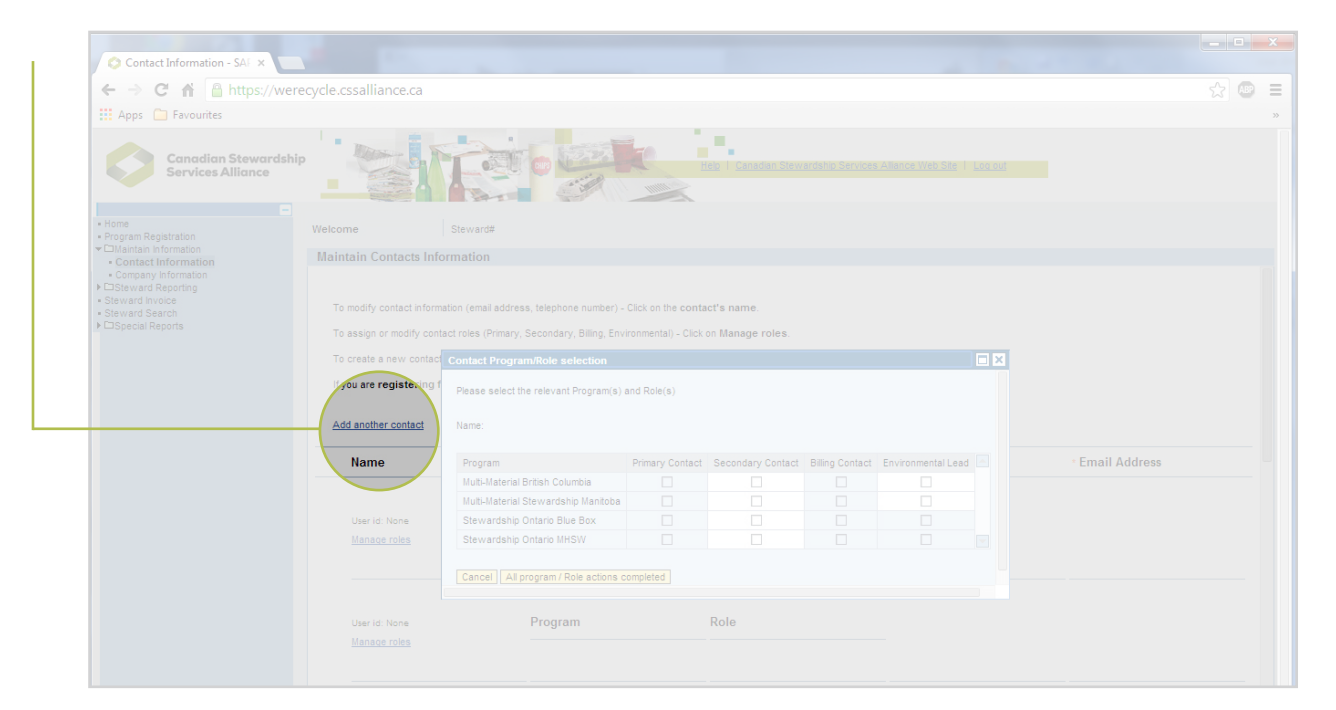

# **\***<br>When<br>Prim

When registering for any new program, one of the contacts must be listed as the Primary Contact.

A contact must have a User ID to access the Portal.

#### **Maintain Contact Information (continued)**

#### **2 Manage roles**

To view or change a contact's roles, click the **Manage Roles** link under the contact's User ID. A Contact Program/Role Selection window will appear, showing a checklist of 4 potential roles for each program:

- **• Primary Contacts**  can confirm obligation questions, enter data, and submit reports to Canadian Stewardship Services Alliance (CSSA). The Steward identifies this individual as the officer or agent under whose authority a Steward's report is filed or amended .
- **• Secondary Contacts** can confirm obligation questions and enter data, but cannot submit reports.
- **• Environmental Leads** will receive communications from CSSA, but cannot log on to the Portal. Environmental Leads are optional roles.
- **• Billing Contacts** will receive copies of invoices and financial statements relating to the Steward's account.

To assign a role to the contact, click a white check box. A check mark will appear in the box if a role is selected. The light blue check boxes are filled automatically by the Portal. It is possible to register the same person as both a Secondary Contact and an Environmental Lead, but there can be only one Primary Contact per program. Confirm choices by clicking the **All Program/Role Actions Completed** icon. Cancel choices by clicking the **Cancel** icon.

#### **3 Modify contact information**

To change a contact's information, click the contact's **name**. Fill the white text fields with the new telephone number and email address, job title, fax, extension, address, city, country, province/ state, or postal/zip code. Click the icon next to the country or province/state field to access a dropdown menu of options.

Once the contact information is complete, click the **Save** icon. To cancel any changes, click the **Cancel** icon. To delete the contact, click the **Delete** icon.

Only Primary Contacts can delete Secondary, Environmental, or Billing Contacts. Primary Contacts can only be changed by contacting Steward Services and completing the Primary Contact Authorization form.

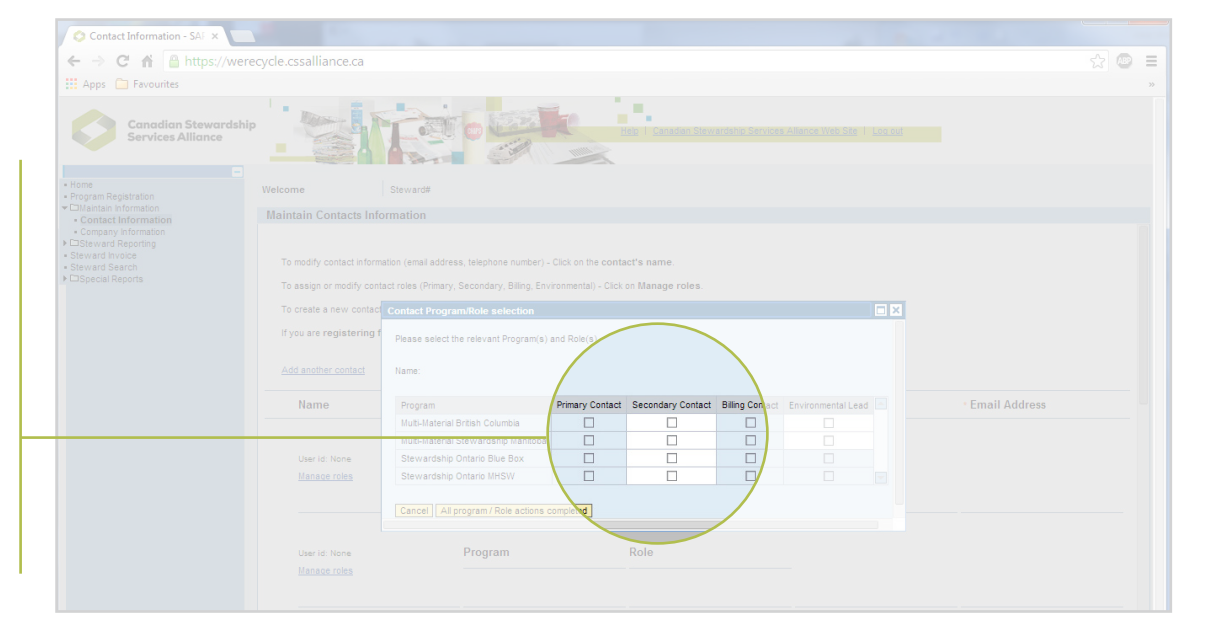

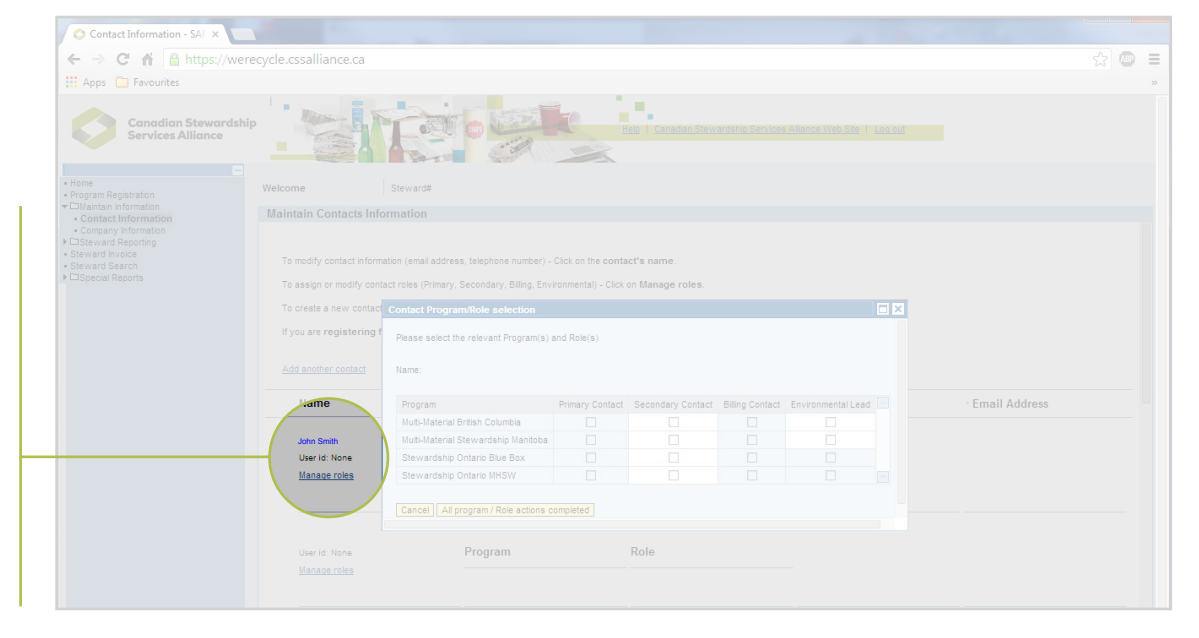

# Maintain Company Information

## **Add or change company information**

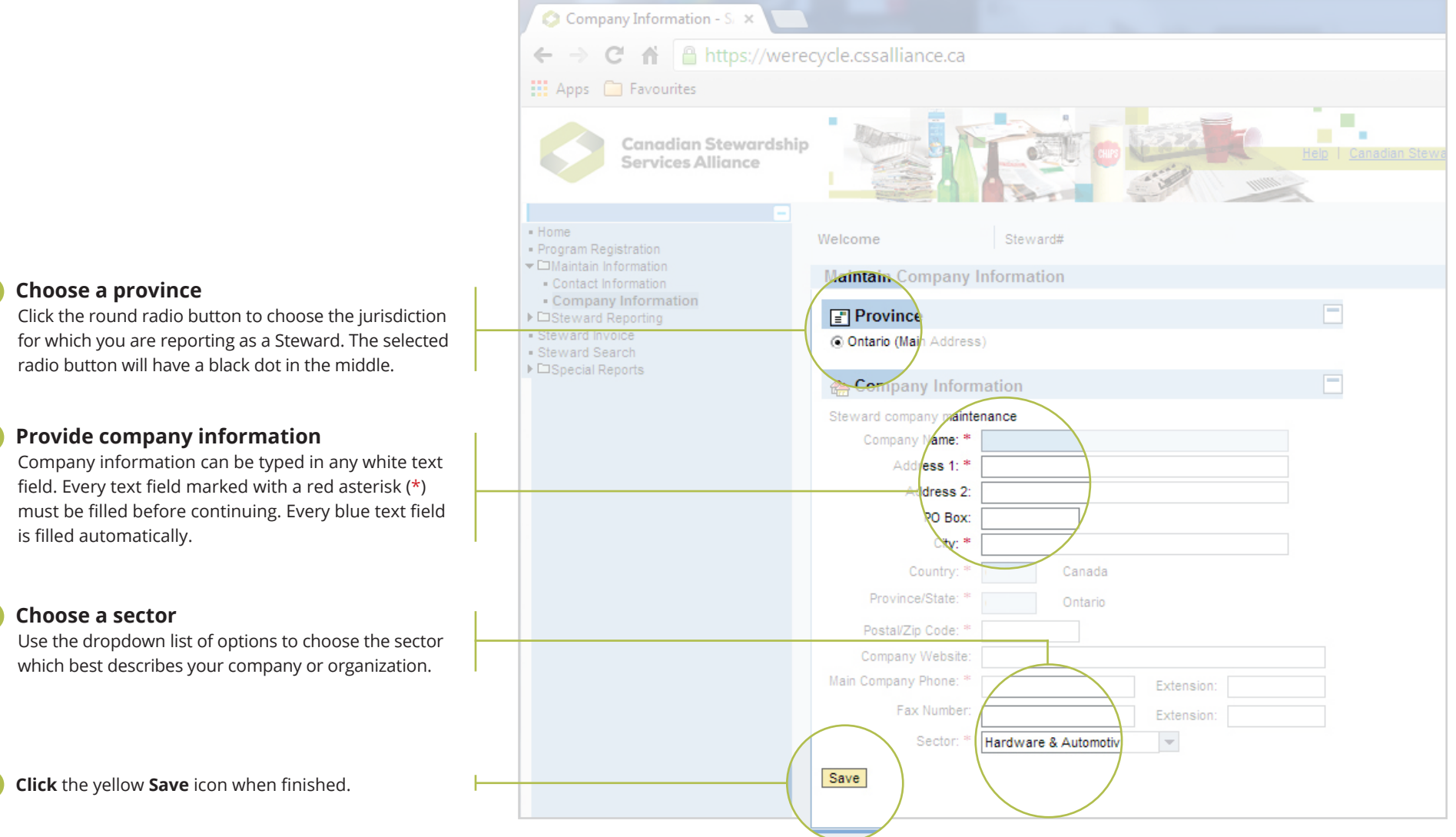

# Reporting

Stewards for packaging and printed paper programs are required to submit annual reports of their materials by May 31 every year. Other programs have quarterly reporting requirements. This section provides information on preparing to report, entering data in the WeRecycle Portal and reviewing reports and invoices.

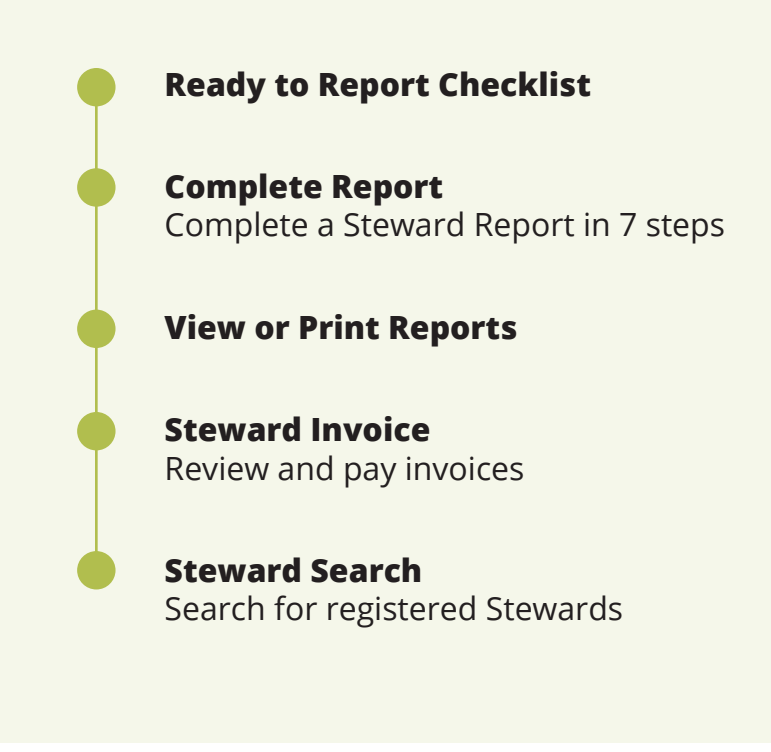

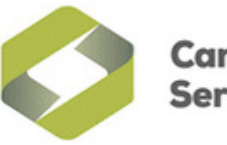

**Canadian Stewardship Services Alliance** 

# Ready to Report Checklist – PPP Programs

This checklist summarizes everything packaging and printed paper (PPP) Stewards should have on hand when preparing to submit report(s) on the WeRecycle Portal.

#### **User ID & Password**

Registered Stewards will need a User ID and password to log in to the portal. Use the 'Request [Password Reset](https://werecycle.cssalliance.ca/webdynpro/resources/ca.werecycle/userdataupgd/CassaLogonHelpApp)' link to recover your login information, or contact NSS for assistance.

#### **Understand Your Obligation**

Know whether your organization is an O[bligated](http://guidebook.cssalliance.ca/part-one/1-0-introduction/1-6-determining-if-your-organization-or-company-is-a-steward/)  [Steward](http://guidebook.cssalliance.ca/part-one/1-0-introduction/1-6-determining-if-your-organization-or-company-is-a-steward/) or a [Voluntary Steward](http://guidebook.cssalliance.ca/part-one/1-0-introduction/1-8-what-is-a-voluntary-steward/). Steward lists will identify how each Steward is registered. Additionally, be aware of any [reporting or payment exemptions](http://guidebook.cssalliance.ca/part-one/1-0-introduction/1-11-what-is-a-small-business-policy/)  [for which your organization is eligible,](http://guidebook.cssalliance.ca/part-one/1-0-introduction/1-11-what-is-a-small-business-policy/) or if you qualify for flat fee or low volume reporting (Recycle BC & MMSW only).

#### **Material List**

Stewards can choose Provincial or National [material lists](http://guidebook.cssalliance.ca/part-two/2-1-step-one-identify-scope/) to prepare data. Choose the material list that matches what you used to prepare your figures. Selecting the right list will ensure the correct table of materials is presented on the portal when entering data.

#### **Invoice Preferences**

Your organization can choose annual or quarterly invoicing and whether each PPP program is invoiced individually or combined nationally.

#### **Data Table**

Create a simple summary table or spreadsheet that shows the material categories you are reporting and the number of kg supplied before entering data in the portal.

#### **Methodology**

You will need to summarize your [methodology](http://guidebook.cssalliance.ca/part-two/2-2-step-two-select-a-methodology/) in the portal, including information about your data collection process, changes from prior reports, deducted materials and explanations for any significant year-over-year changes in tonnage. Consider drafting this in advance. Stewards reporting deductions will need to provide details in the Deduction Declaration Form.

#### **Brands & Affiliates**

If you have many brands, you can prepare a list of all brands you are reporting in a spreadsheet (CSV file). This can be uploaded to the portal as an attachment, rather than typing in each brand manually. A separate CSV file should be created for any affiliates, if applicable.

#### **Submission**

While a Secondary Contact can enter all your data, only the Primary Contact can click 'submit' on a report. If you need to change your existing Primary Contact, please complete Form 1 in the [Primary](http://www.cssalliance.ca/wp-content/uploads/2014/05/CSSA-Primary-Contact-Form.docx)  [Contact Authorization Forms](http://www.cssalliance.ca/wp-content/uploads/2014/05/CSSA-Primary-Contact-Form.docx) and send it to stewards@cssalliance.ca.

The National Steward Services team is available to assist with questions about the checklist or completing reports: [stewards@cssalliance.ca](mailto:stewards%40cssalliance.ca?subject=) or 1-888-950-9549

# Complete Report

Once registered to use the WeRecycle Portal, you can begin reporting data to fulfill your organization's stewardship obligations.

## **Complete a Steward Report in 7 steps**

#### **1 Program type**

Click the round radio button to identify the program for which you are reporting. The options include Printed Packaging and Paper (PPP), Municipal Hazardous or Special Waste (MHSW) or Automotive Materials Stewardship (AMS). Click the **Next** icon to continue.

#### **2 Obligation**

Click the **D** icon next to the **obligation year** for which you are reporting. This will expand the list of programs for that year. As an example, your 2017 reporting year would contain 2016 data for which you will be billed in 2018.

The obligation status column will confirm if you are obligated or not obligated to report data. The report status column can also show if an existing report is in progress (BB Rpt in Progress), or if the year's data cannot be changed (Year Locked).

#### **Membership agreement**

For applicable programs, upload a completed pdf of the membership agreement for your company or organization. Click the **Choose File** icon to search your computer for the document. After selecting the file from your hard drive or network, click the **Upload** icon.

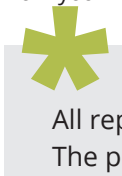

All reports are listed chronologically. The portal will automatically default to the earliest available time period.

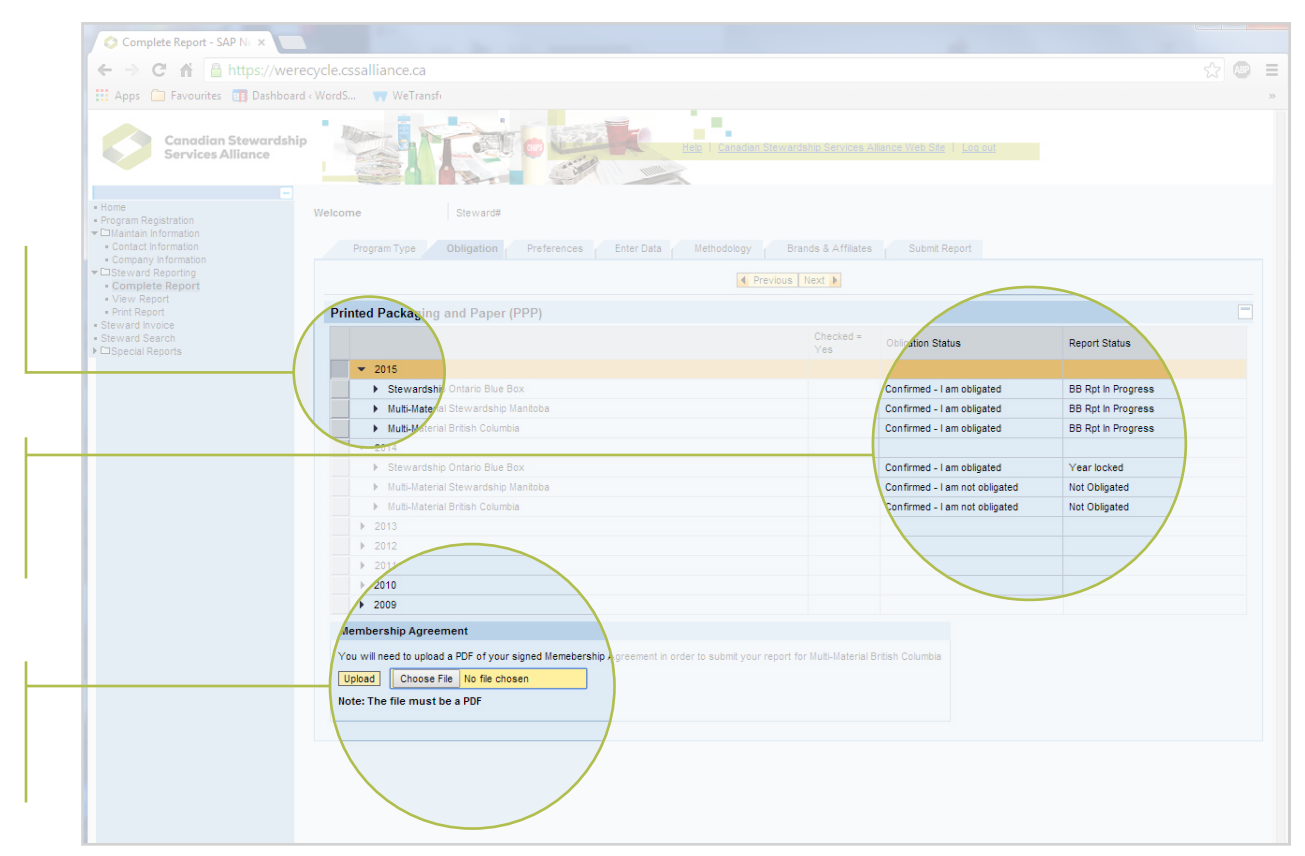

#### **Complete a Steward Report in 7 steps (continued)**

#### **3 Preferences**

Identify how your company or organization wants to report and manage invoices.

#### **Material lists**

Click the round radio buttons to identify whether you want to use a national material list or provincial material list when reporting. The provincial material lists are displayed as per the rules for each specific program. But those who use the national material list will eliminate the need to consult multiple provincial lists.

#### **National or provincial**

Click the round radio button to choose how you want to report. You have 3 reporting choices:

- 1. Use the standardized national material list and report separately by province.
- 2. Use the standardized national material list and report all provinces at once.
- 3. Report one province at a time using the material list included in the rules of the membership agreement by province.

#### **Invoicing**

Choose to receive:

- one annual invoice
- all four quarterly invoices at once, with a separate due date for each quarter

If reporting data for an individual province, select that province from the dropdown menu.

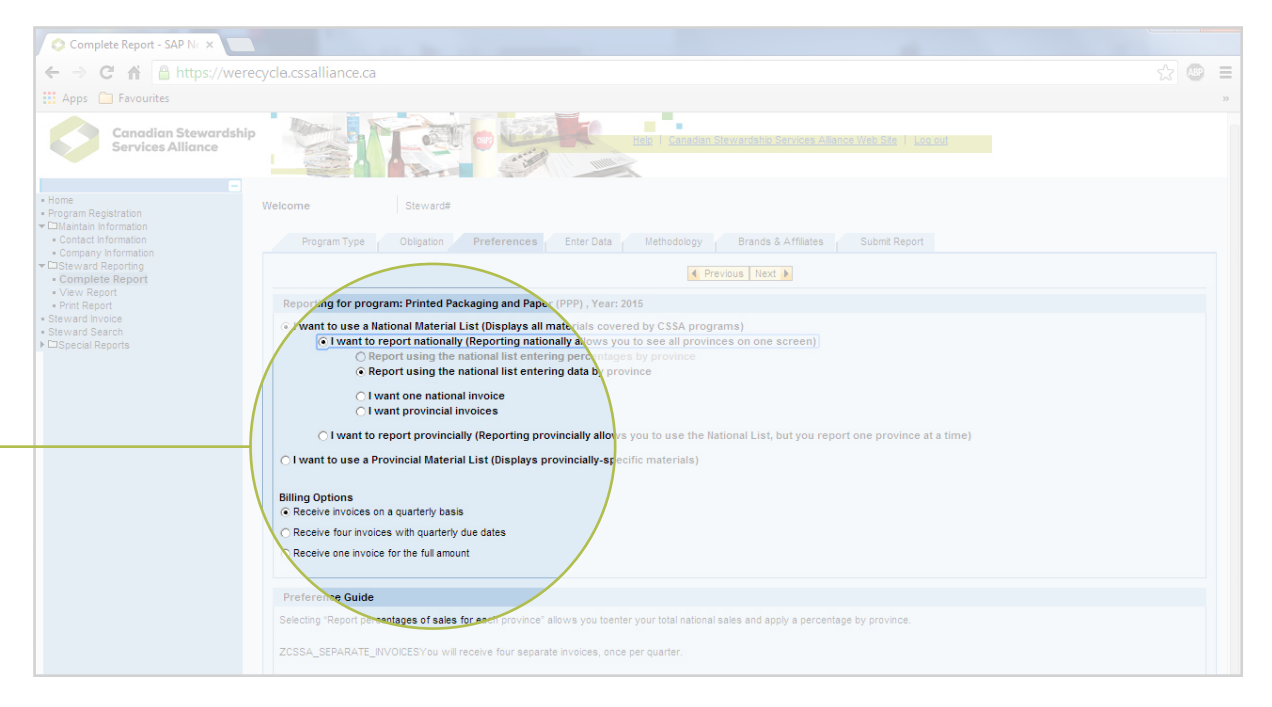

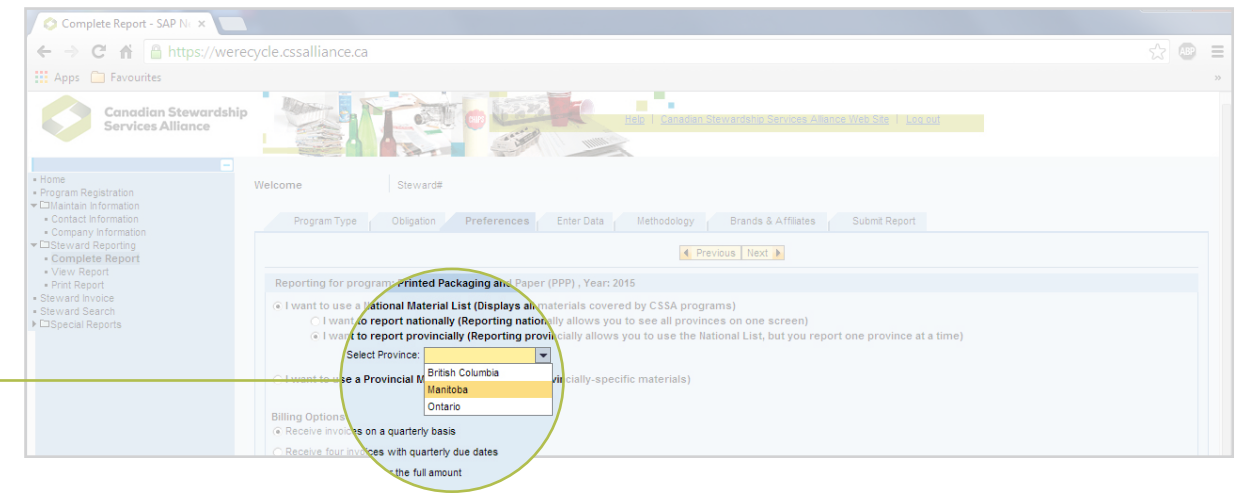

#### **Complete a Steward Report in 7 steps (continued)**

#### **4 Enter data**

Click the white cell in the spreadsheet to enter the weight of material your company or organization supplies into the jurisdiction. Data should be in the form of kilograms unless another Unit of Measurement (UoM) has been identified. Data should be rounded (no decimals).

If you have used portal calculators in the past, you will need to create a separate division for each calculator that is used.

Click the **Save** icon at any time to save entered data. To move to the next screen, click the **Next** icon.

#### **5 Methodology**

The white text fields in the Methodology page are used to clarify supplied data. Please be as clear as possible when providing details.

- **• Data** Describe how you arrived at supplied data. Refer to tools such as software, mathematical formulas, packaging weights, or Average Bill of Materials (ABOM).
- **• Changes** Explain methods that have changed since the previous report was submitted (e.g., a supplied calculator is no longer used).
- **• Actual deductions** Identify types of Packaging and Printed Paper materials that were not included in the report and why. Also explain how these deductions were determined or calculated (e.g., customer survey).
- **• Increases/decreases** Explain the reason for any significant changes in the data (e.g., higher sales volumes or lighter packaging).

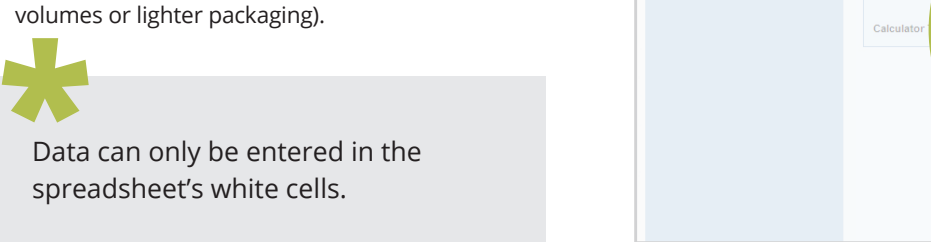

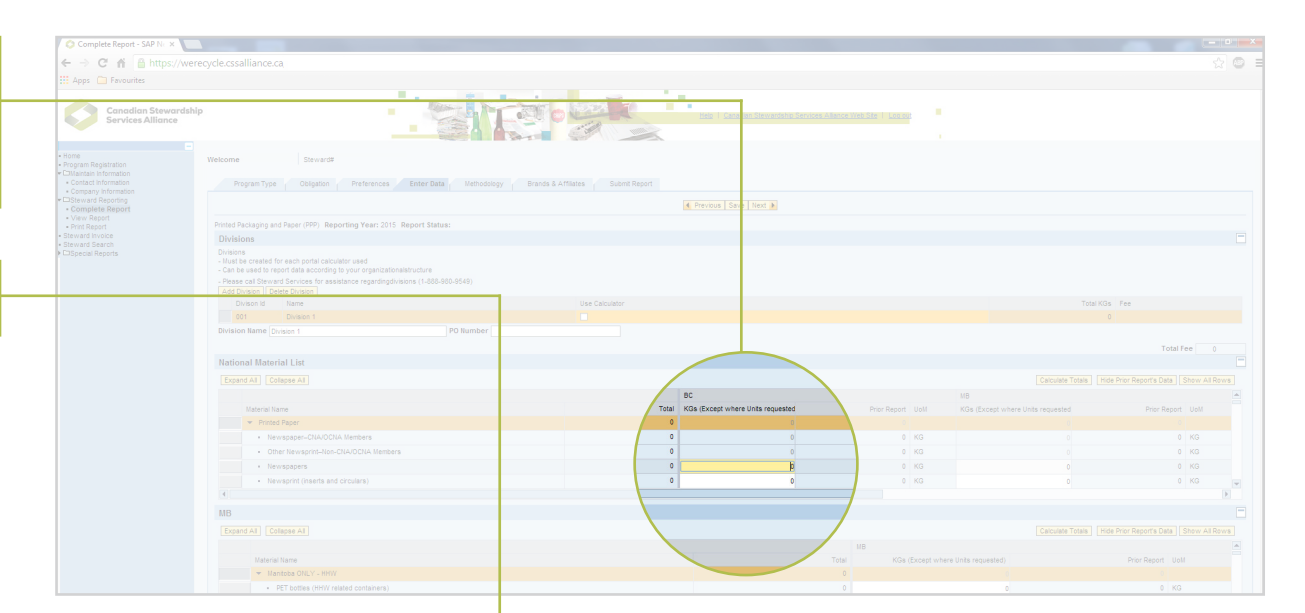

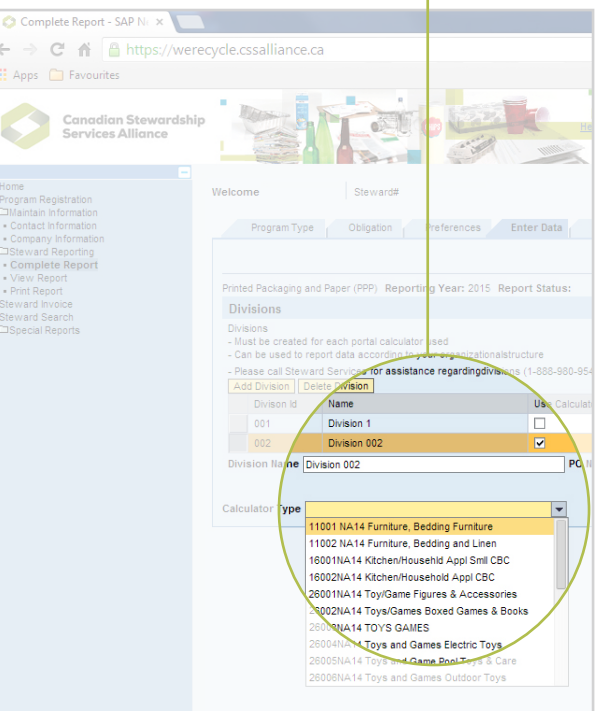

#### **Control what you see**

- $\cdot$  Click the  $\blacktriangleright$  icon to see every option within main category.
- To see every available option when entering data, click the Expand All icon.
- To see only the main categories, click the Collapse All icon.
- To hide historical data, click the Hide Prior Report's Data icon.
- Click and drag the vertical scroll bar at the right edge of the window to view hidden content above or below. Click and drag the horizontal scroll bar across the bottom of the window to view content to the left or right.

#### **Complete a Steward Report in 7 steps (continued)**

#### **6 Brands and affiliates**

List every brand name or trademark reflected in the data. This list will include all private labels and brands for which your company or organization is responsible. Limit one brand or affiliate to each cell in the chart. You can also follow the steps below to upload a spreadsheet including multiple brands and/ or affiliates.

#### **Brands**

To enter the list of brands and affiliates using a separate spreadsheet, click the **Download Template** icon. This template will be a .csv file that can be opened in spreadsheet software such as Microsoft Excel. Enter your data in the spreadsheet but do not change any formatting.

When the spreadsheet is complete, save it as a .csv file. Return to the Brands and Affiliates page and click the **Upload Completed Spreadsheet** icon. Find the completed .csv file saved on your computer or network, and upload the information.

To use the same list as a previous report, click the **Copy from Previous Report** icon.

#### **Affiliates and/or franchisees**

List the names of affiliated companies and franchisee locations included in the submitted data. To enter the list of affiliates and/or franchisees using a separate spreadsheet, click the **Download Template** icon. This template will be a .csv file that can be opened in spreadsheet software such as Microsoft Excel. Enter your data in the spreadsheet but do not change any formatting. When the spreadsheet is complete, save it as a .csv file. Return to the Affiliates and/or Franchisees page and click the **Upload Completed Spreadsheet** icon. Find the completed .csv file saved on your computer or network, and upload the information.

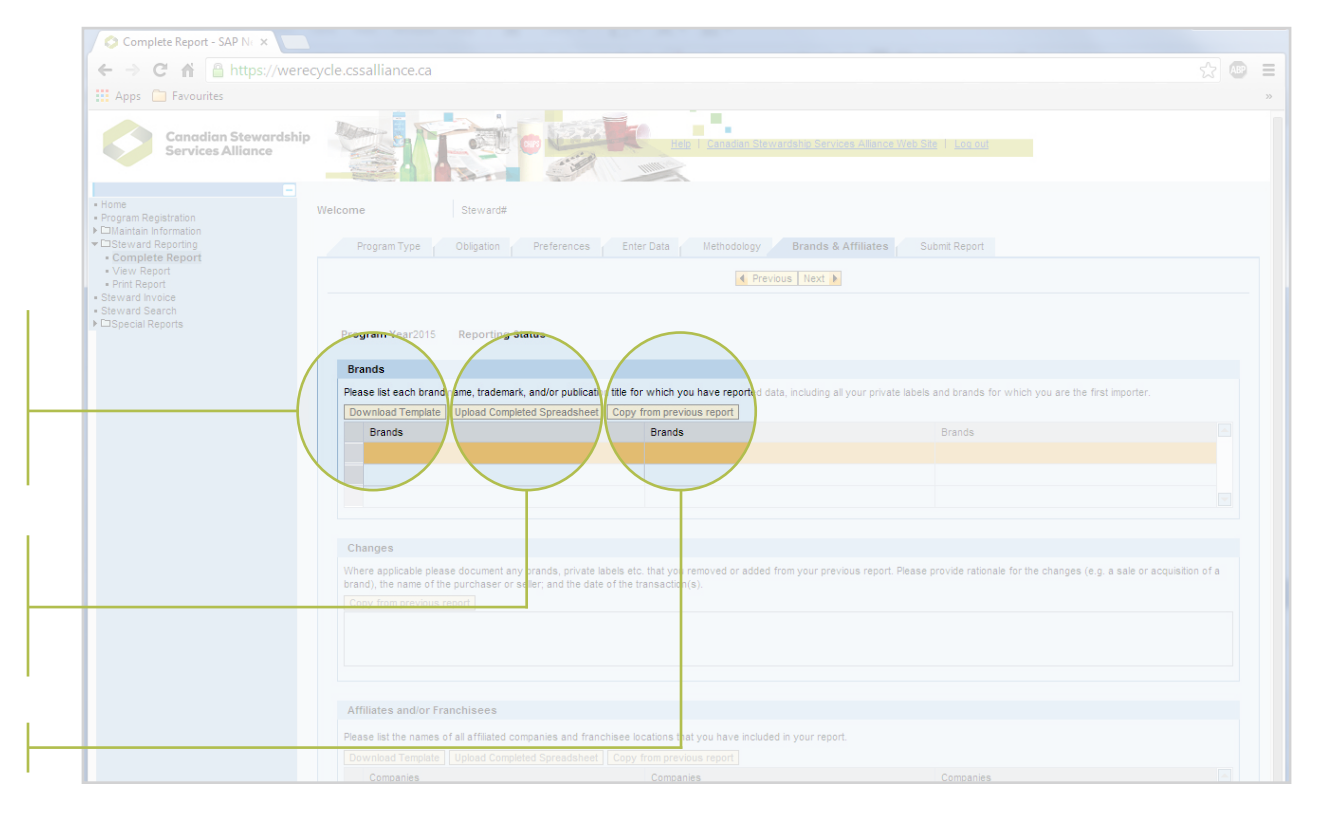

#### **Changes**

Identify any previous brands or private labels that were removed, and why the change was made (e.g., the sale or acquisition of a brand). Include the names of purchasers or sellers, and the dates of the related transactions. To copy a previous report's notes about changes, click the **Copy from Previous Report** icon. You can copy and edit text if you are using the same preferences when reporting.

Click the **Save** icon at the bottom of the window to save entered data. To move to the next screen, click the **Next** icon found just under the tabs.

#### published on the Portal before agreeing, and then

**7 Submit report**

click the **Submit** icon. Please note that the initial amount owing may be displayed as \$0 until fees have been set.

**Complete a Steward Report in 7 steps (continued)**

Once all the data has been entered, it is time to submit your report. Review the terms and conditions

#### **Terms and conditions**

By clicking on the **Submit** icon, you confirm the following:

- You are either the Primary Contact for your company, or the authorized agent for the Steward on whose behalf you are reporting
- You have read the program rules and/or uploaded your signed membership agreement
- The information and data in your report and any uploaded documents are complete and accurate
- You understand and agree that your company must retain supporting documentation for 5 years from the submission date, and that your report may be subject to audit

#### **Membership agreement**

For applicable programs, upload a completed pdf of the membership agreement for your company or organization. Click the **Choose File** icon to search your computer for the document. After selecting the file from your hard drive or network, click the **Upload** icon. Membership agreements do not need to be resubmitted each year.

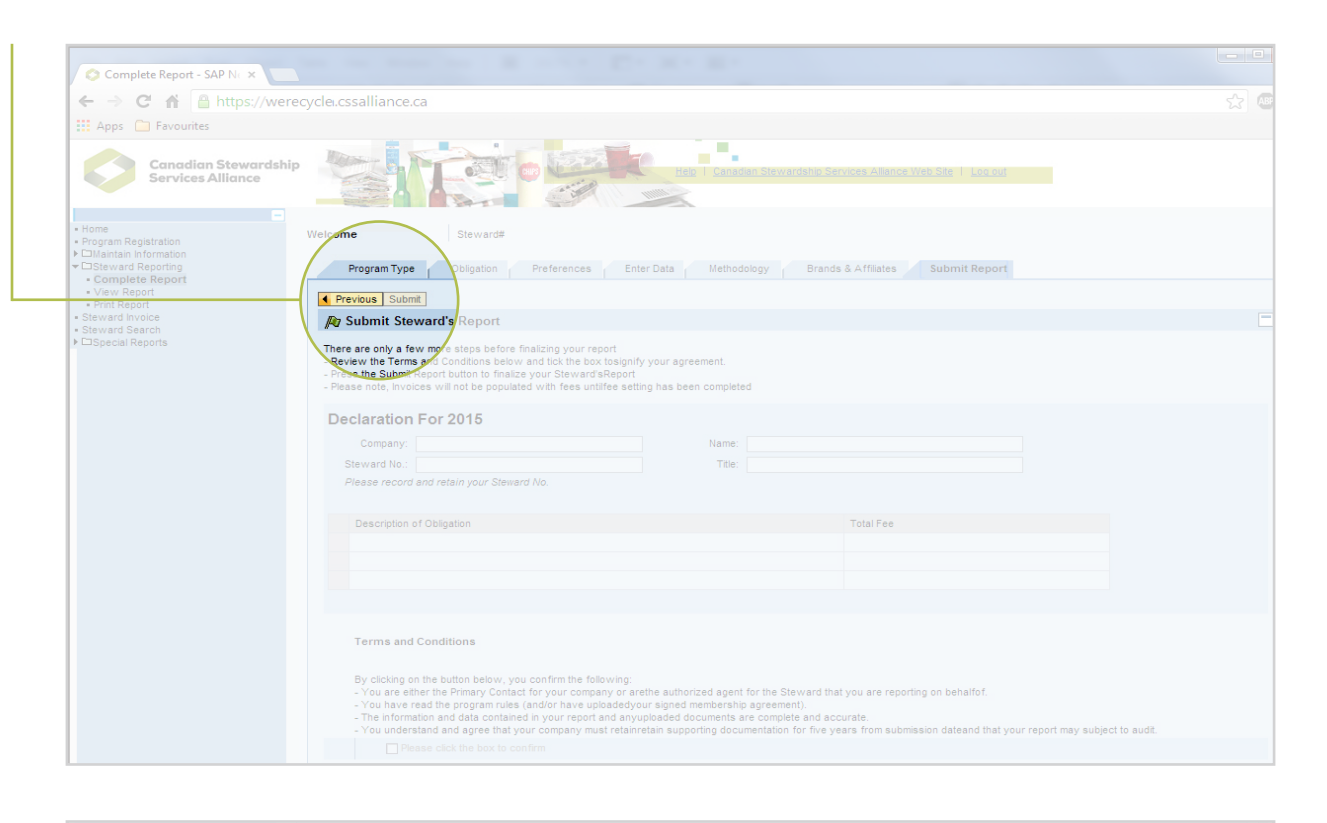

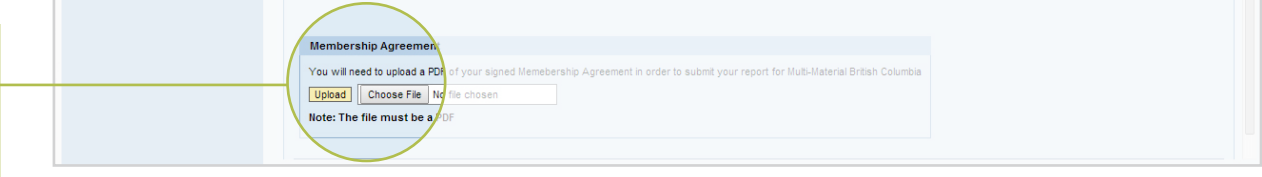

## View or Print Reports

Once data is submitted through the WeRecycle Portal, you have the option to view or print the reports submitted in any year. A pdf copy of a report can also be downloaded through the Print Report option.

## **View report**

#### **Select report**

Choose an invoice year from the dropdown menu, or type a report name in the white search field and hit your keyboard's **Enter** key to narrow your search. Then click the name of the report to view. It will be highlighted in orange. Click the **Next** icon to continue.

The invoice year is the year in which invoices are generated, and it follows the reporting/obligation year. For example, a 2018 invoice year will reflect data reported in 2017 and identify materials supplied in 2016.

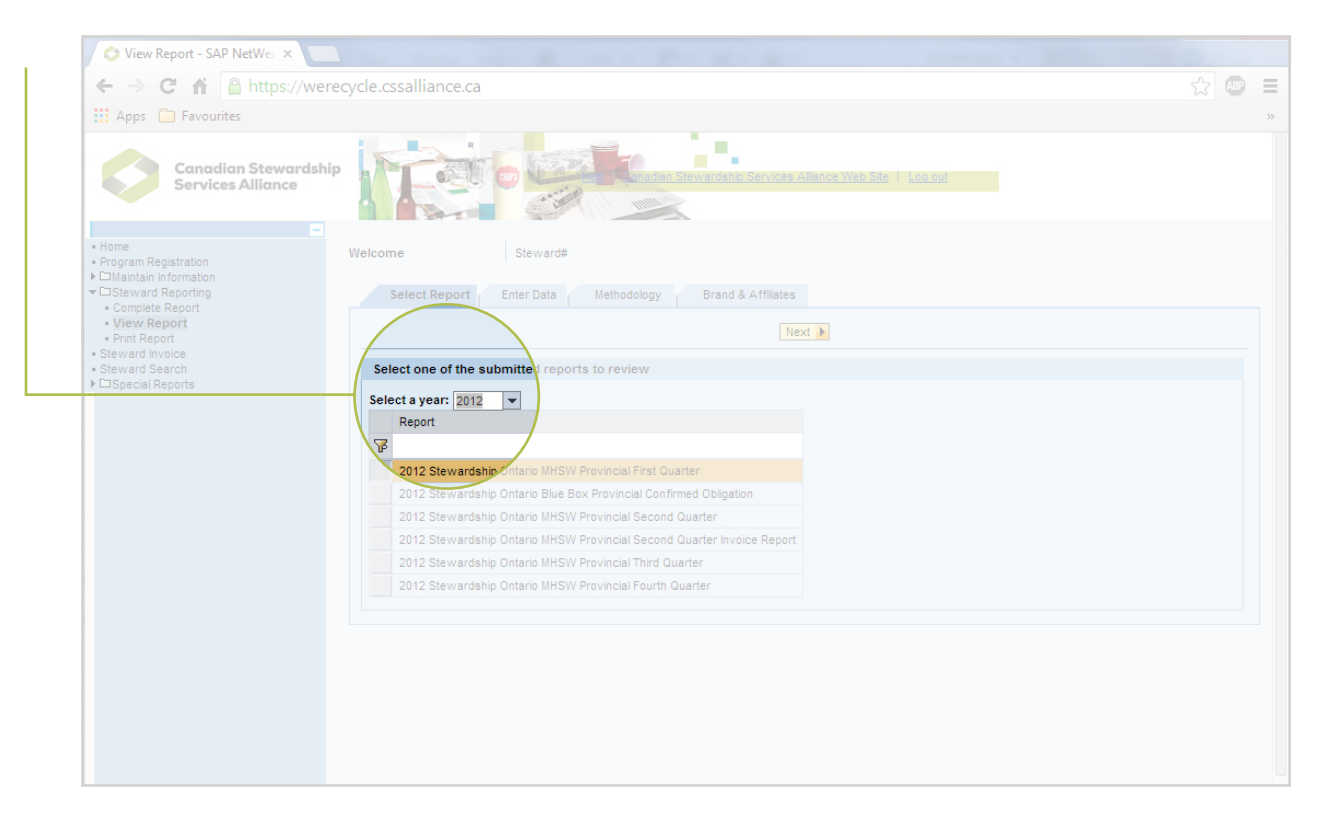

# **Print report**

Review the list of available reports and click the name of the report you wish to view or download. The selected name will be highlighted. Click and drag the grey scroll bar to move up and down the list.

#### **2 Review report status**

The current status of each report is identified in the Report Status column. Submitted reports will be identified by fiscal quarter (i.e. Q1 RPT Submitted means the report for the first quarter has been submitted). Other options include Year Locked, Deficit Recovery, Q1 Transitional, and Annual True Up.

#### **3 View report**

Click the **View** icon next to the name of a report you wish to view with your internet browser.

#### **4 Download report**

Click the **Download** icon next to the name of the report you wish to save to as an Adobe .pdf.

Print Report - SAP NetWe  $\leftarrow$   $\rightarrow$   $\mathbb{C}$   $\land$   $\land$   $\land$  https://werecycle.cssalliance.ca ☆ ● 目 **Example 3** Favourites **Canadian Stewardship** Services Alliance Welcom • Program Registration<br>▶ □Maintain Information **Steward Print Report** <del>■ External Medicing</del> - Complete Report orts. You can view or download the report using the View Renort - Print Report Invoice Vear Sales Doc Download Docume Steward Invoice  $B<sub>1</sub>$ DSpecial Reports **S** View Download 2010A Stewardship Ontario MHSW 2658 View Download **AFT JUN** 2010B Stewardship Ontario MHSW Q3 RPT Submitted 图 View Download 2010B 3904 Q4 RPT Submitted View Stewardship Ontario MHSW Download 2011 Q1 RPT Submitted Stewardship Ontario MHSW  $43$ View Download Year locked 国 liew. Download  $2011$ 02 RPT Submitted 圈 Stewardship Ontario MHSW 65 lew<sup>-</sup> Download 2010 Stewardship Ontario Blue Box 725 Year locked TP. View Download 2011 Stewardship Ontario MHSW 7303 Q3 RPT Submitted 图 View Download 2011 Stewardship Ontario Blue Box 7671 **Ear Incked** View Download 2011 Stewardship Ontario MHSW 7984 Q4 RPT Submitted View Download 2012 Stewardship Ontario MHSW 8610 Q1 RPT Submitted **S** View Download 2012 Stewardship Ontario Blue Box 8654 **N**<br>View Download Year locked 2013 11045 **A** View Stewardship Ontario Blue Box Year locked Download Download 2012 Stewardship Ontario MHSW 11754 Deficit Recovery **N** Vie Download **A** View Download Stewardship Ontario MHSW 01 Transitional Download 2012 Stewardship Ontario MHSW 13224 03 RPT Submitted View Stewardship Ontario MHSW **S** View 15479 04 RPT Submitted

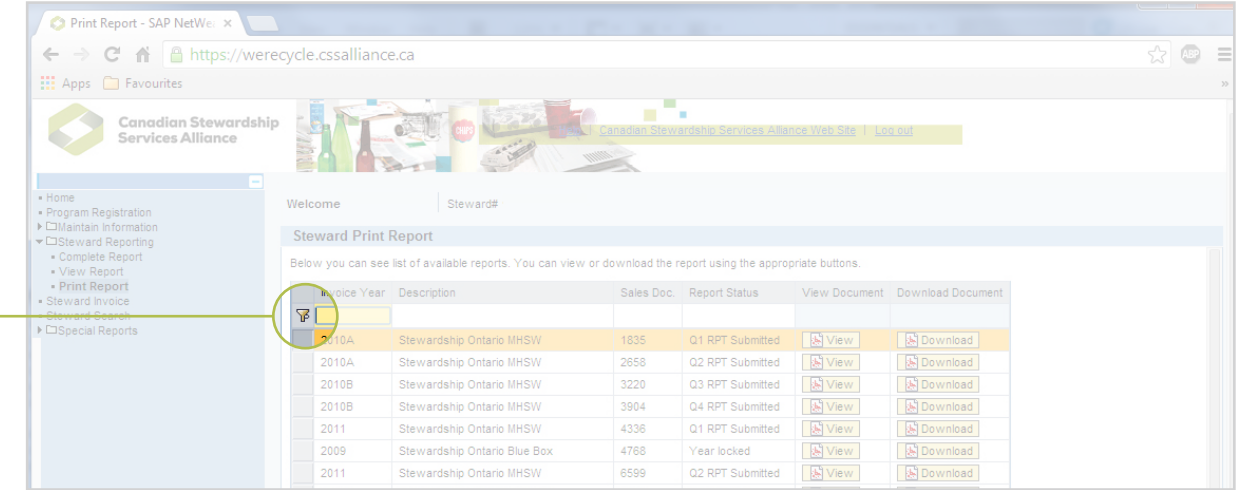

Reports can be filtered by categories including invoice year, description, sales document number, and report status. Enter a search query in the white cell at the top of any column to find matching results, and press **Enter**. Please note that any search queries will need to match the column's contents exactly. **To return to the full list, delete any search queries entered in the white cells and click the Filter icon** .

## Steward Invoice

Steward invoices are published according to the timelines outlined in the Steward program rules or membership agreement and your billing preferences. All invoice amounts are in Canadian funds.

## **Review and pay invoices**

#### **1 View invoice**

To review a published invoice, click the **View** icon in the same row as the Billing Document number.

#### **2 Review payment status**

Paid invoices will be marked with a green dot. Unpaid invoices will be marked with a red dot. A yellow dot indicates a payment is in process. A changing payment status will be updated within 72 hours.

#### **3 Pay invoice**

Invoices of \$2,500 or less can be paid online through a secure online payment facility. Click the **Pay with Credit Card** icon to process the payment. Your payment status will be updated within 72 hours. Invoices greater than \$2,500 can be paid by Electronic Funds Transfer or cheque – please refer to your invoice for details.

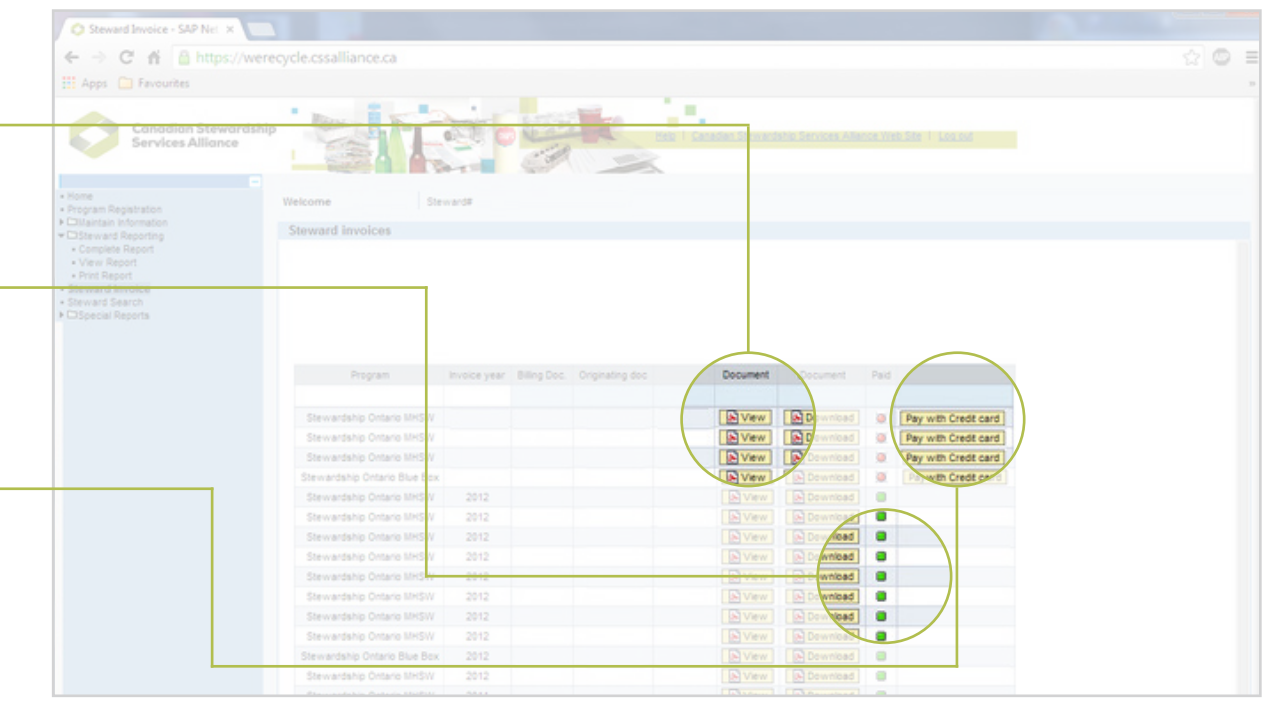

## **Definitions**

**Assignment** – This is the invoice year. The invoice year is the year in which invoices are generated, and it follows the reporting/obligation year. For example, a 2018 assignment year will reflect your 2017 report containing 2016 data.

**Billing Doc** – An 8-digit invoice number unique to every invoice.

**Originating Do**c – A sales order number issued by Canadian Stewardship Services Alliance (CSSA).

The list of invoices can be narrowed by The list of invoices can be narrowed by Inqui<br>typing an invoice year or program name billin in the white cell at the top of a column. Then press your keyboard's **Enter** key. Any search query must match the cell contents exactly. To return to a full list of invoices, delete any text entered in the white cell and press your keyboard's **Enter** key.

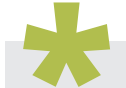

Inquiries about invoices and billing can be directed to: Accounts Receivable at 1-855-354-2772 or [accounting@cssalliance.ca](mailto:accounting%40cssalliance.ca?subject=)

## Steward Search

This search function displays Stewards who have registered on the WeRecycle Portal. Also consult CSSA's National Steward List available at [www.cssalliance.ca/resources-list](http://www.cssalliance.ca/resources-list).

## **Search for registered Stewards**

There are 2 ways to search for a registered Steward.

#### **1 Search by program**

Use the dropdown menu in the Selection Criteria box to choose from the list of participating programs.

To view the selected list in your internet browser, click the **PDF Display** icon. To save a copy of the selected list on your computer, click the **PDF Download** icon.

#### **2 Search by company name**

Type the Steward's name in the Name of Company text field. Define the maximum number of results you wish to view at a time in the Maximum Hits text field. Then click the **Search** icon.

Every result will include the name of the company, its registration date, and whether it registered voluntarily.

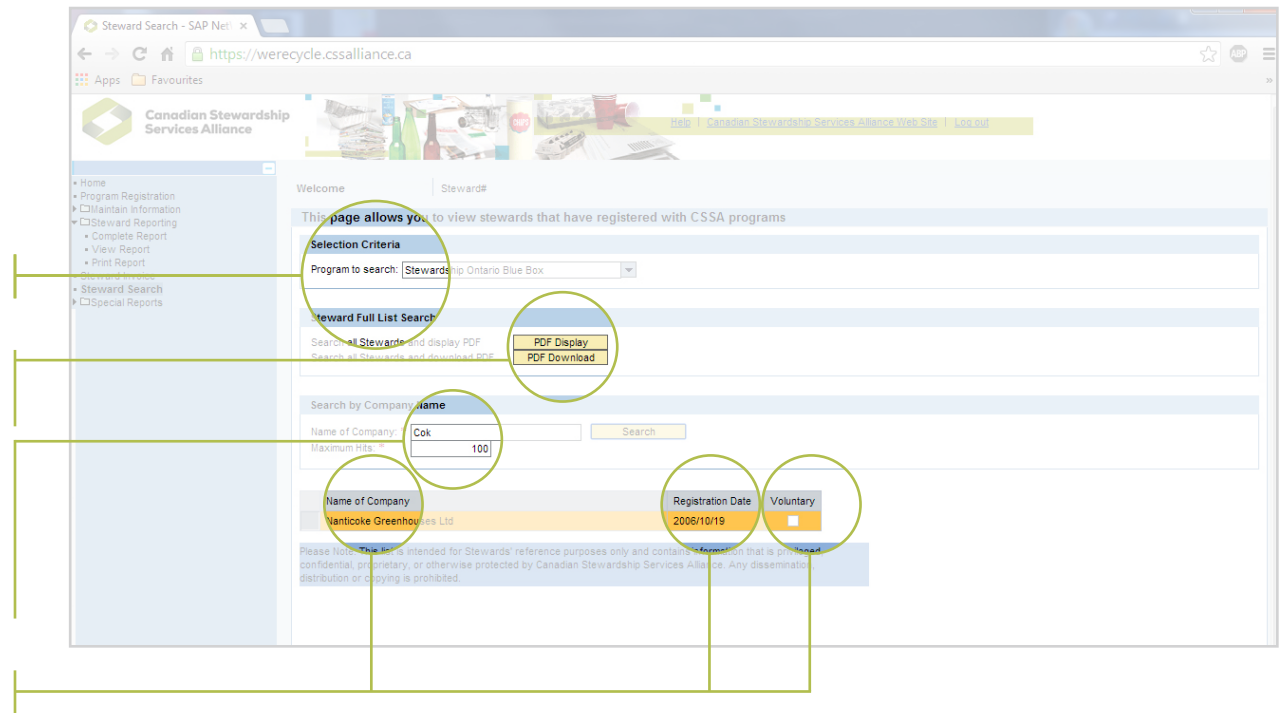